# Verständnis der Konfiguration von Benutzerrollen für AMP in ESA und SMA Ī

# Inhalt

**Einleitung Voraussetzungen** Anforderungen Verwendete Komponenten Hintergrundinformationen **Konfigurieren** Für ESA Benutzerrolle hinzufügen Zuweisung der Benutzerrolle zu einem Benutzer Für SMA Benutzerrolle hinzufügen Zuweisung der Benutzerrolle zu einem Benutzer

# **Einleitung**

In diesem Dokument wird die Konfiguration der AMP-Benutzerberechtigungen für Cisco Secure Email und Cisco Secure Email und Web Manager beschrieben.

# Voraussetzungen

## Anforderungen

Cisco empfiehlt, sich mit folgenden Themen vertraut zu machen:

- Sichere Cisco E-Mails (auch ESA genannt)
- Cisco Secure Email und Cisco Secure Email und Web Manager (auch SMA genannt)

### Verwendete Komponenten

Die Informationen in diesem Dokument basierend auf folgenden Software- und Hardware-Versionen:

- Email Security Appliance Version 14.3
- Cloud Email Security Version 14.3
- AMP-Funktionstaste

Die Informationen in diesem Dokument beziehen sich auf Geräte in einer speziell eingerichteten Testumgebung. Alle Geräte, die in diesem Dokument benutzt wurden, begannen mit einer gelöschten (Nichterfüllungs) Konfiguration. Wenn Ihr Netzwerk in Betrieb ist, stellen Sie sicher, dass Sie die möglichen Auswirkungen aller Befehle verstehen.

# Hintergrundinformationen

Mit dieser Funktion können Sie Berechtigungen für AMP-Konfigurationen festlegen. Wenn diese Berechtigung einem Benutzer zugewiesen wird, kann der Benutzer nur AMP-Sicherheitseinstellungen konfigurieren.

Um AMP-relevante Berichte anzuzeigen, können Benutzer diese AMP-Konfigurationsberechtigung verwenden, um sowohl AMP-Konfigurationen als auch AMP-Berichte anzuzeigen. AMP-Berichte haben Zugriff auf die vier Berichte:

- Advanced Malware Protection
- AMP-Dateianalyse
- AMP-Verdict-Diagramm-Updates
- Berichte zur automatischen Mailbox-Bereinigung. (Gilt sowohl für ältere als auch für NGUI)

# Konfigurieren

### Für ESA

### Benutzerrolle hinzufügen

Zunächst müssen Sie eine neue Benutzerrolle auf der ESA erstellen:

- 1. Gehen Sie zu Systemverwaltung > Benutzerrollen
- 2. Klicken Sie auf "Benutzerrolle hinzufügen".
- 3. Benennen der Benutzerrolle
- 4. Wählen Sie in der AMP-Konfiguration "Full Access" aus.
- 5. Wählen Sie in E-Mail-Reporting "Relevante Berichte anzeigen".
- 6. Senden und bestätigen

#### **Edit User Role**

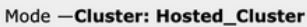

▶ Centralized Management Options

Change Mode...

 $\overline{\mathbf{v}}$ 

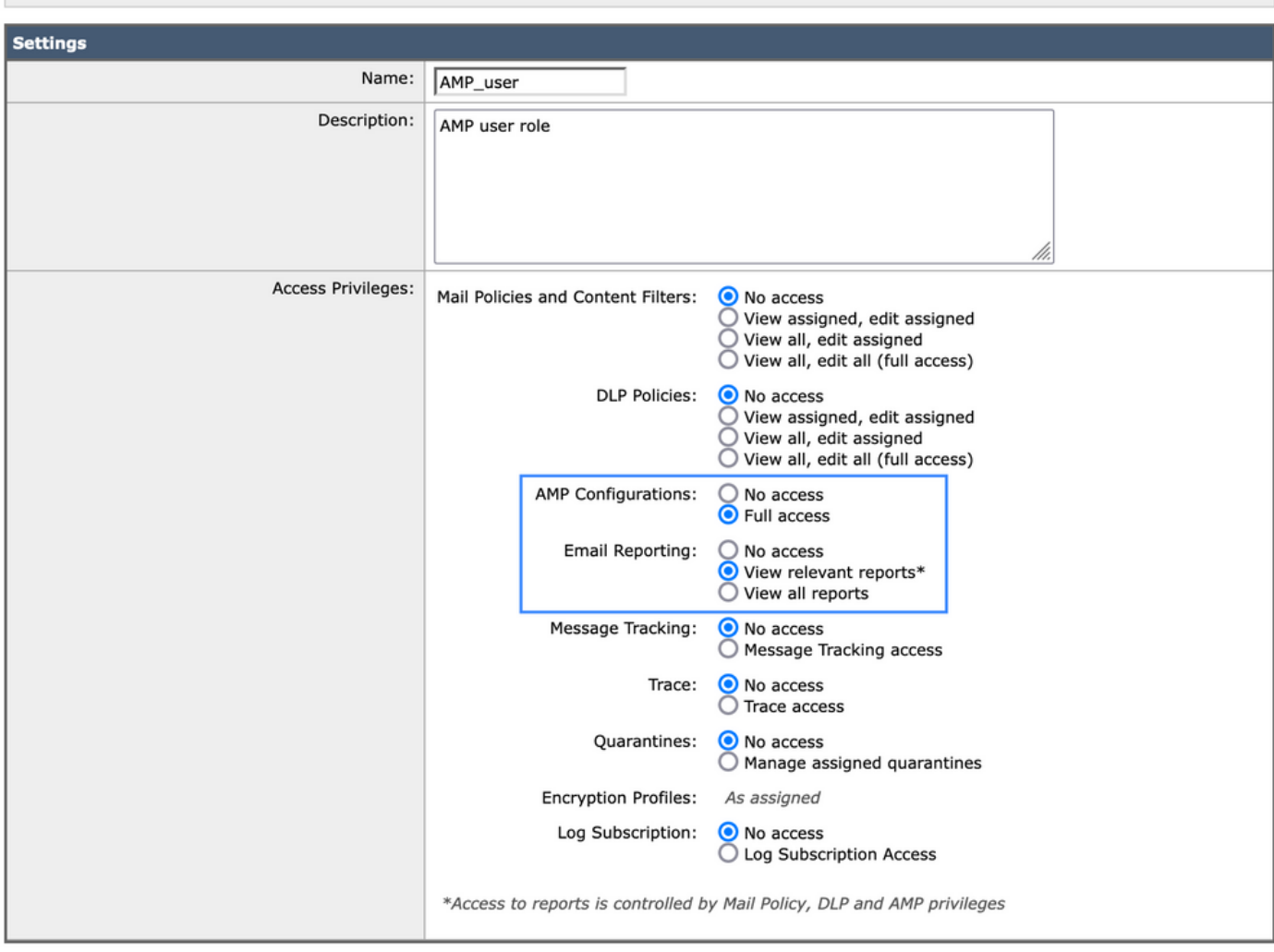

#### Zuweisung der Benutzerrolle zu einem Benutzer

Als Nächstes müssen Sie einen neuen Benutzer erstellen, um die im vorherigen Abschnitt erstellte Benutzerrolle zuzuweisen:

- 1. Wechseln Sie zu Systemverwaltung > Benutzer
- 2. Klicken Sie auf "Benutzer hinzufügen".
- 3. Benutzer benennen
- Klicken Sie auf "Benutzerdefinierte Rollen" und wählen Sie die zuvor erstellte Benutzerrolle 4. aus.
- 5. Änderungen übermitteln und bestätigen

#### **Add Local User**

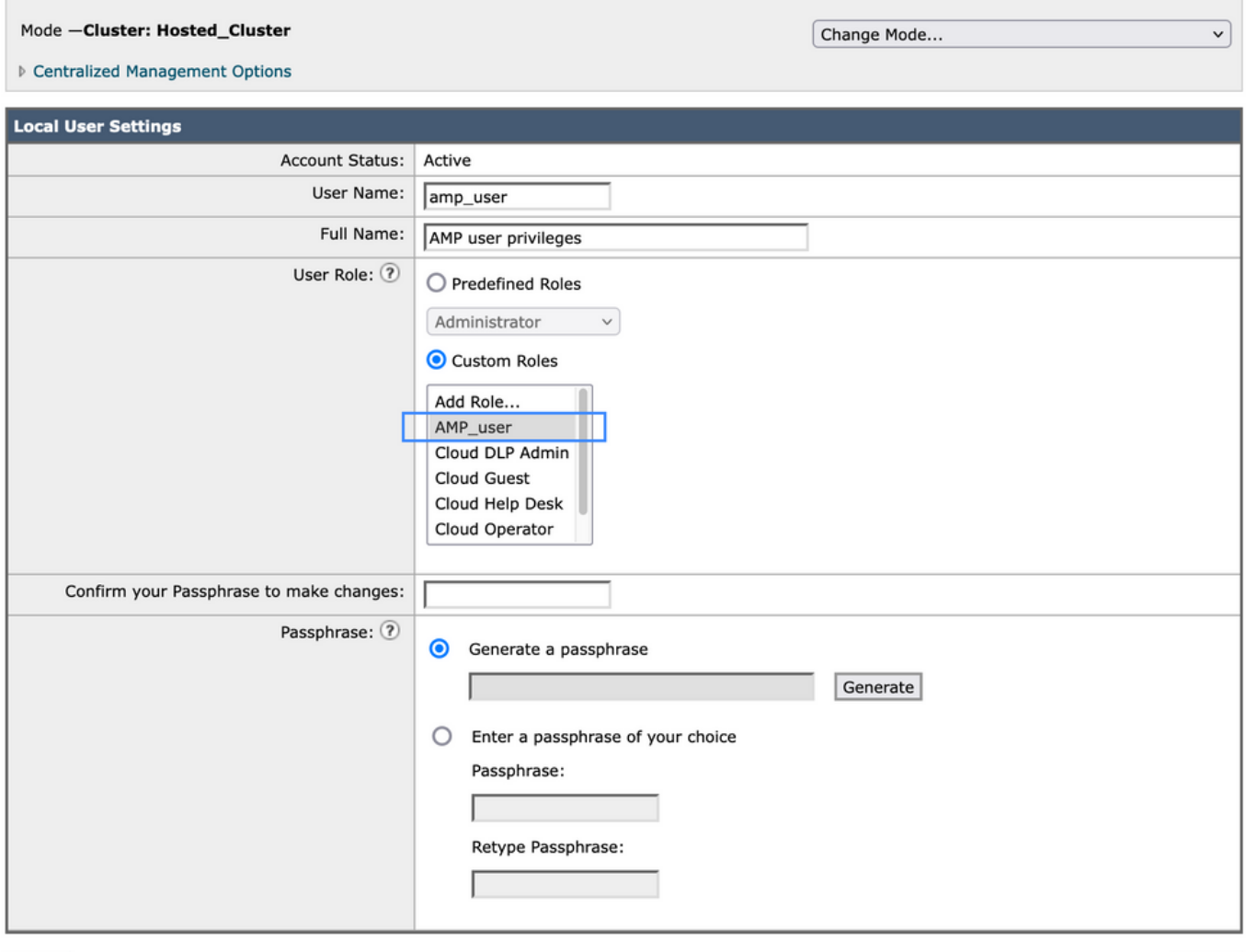

Cancel

#### Submit

## Für SMA

### Benutzerrolle hinzufügen

Sie müssen zunächst eine neue Benutzerrolle auf der SMA erstellen:

- 1. Gehen Sie zu Systemverwaltung > Benutzerrollen
- 2. Klicken Sie auf "Benutzerrolle hinzufügen".
- 3. Benennen der Benutzerrolle
- 4. Auswahl nach Gruppe oder allen E-Mail-Appliances nach Belieben "AMP-Berichte"
- 5. Senden und bestätigen

#### **Edit Email User Role**

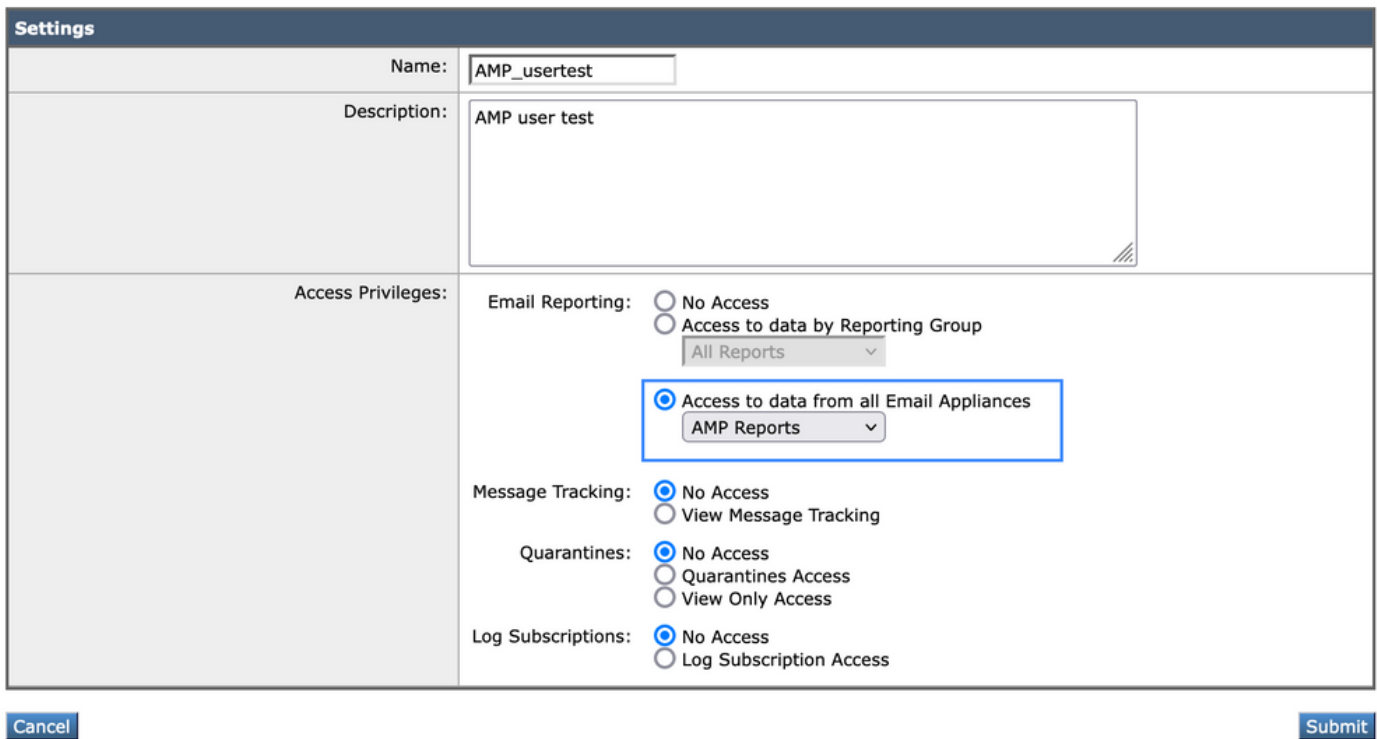

### Zuweisung der Benutzerrolle zu einem Benutzer

Als Nächstes müssen Sie einen neuen Benutzer erstellen, um die im vorherigen Abschnitt erstellte Benutzerrolle zuzuweisen.

- 1. Wechseln Sie zu Systemverwaltung > Benutzer
- 2. Klicken Sie auf "Benutzer hinzufügen".
- 3. Benutzer benennen
- 4. Klicken Sie auf "Benutzerdefinierte Rollen" und wählen Sie die zuvor erstellte Benutzerrolle aus.
- 5. Änderungen übermitteln und bestätigen

#### **Add Local User**

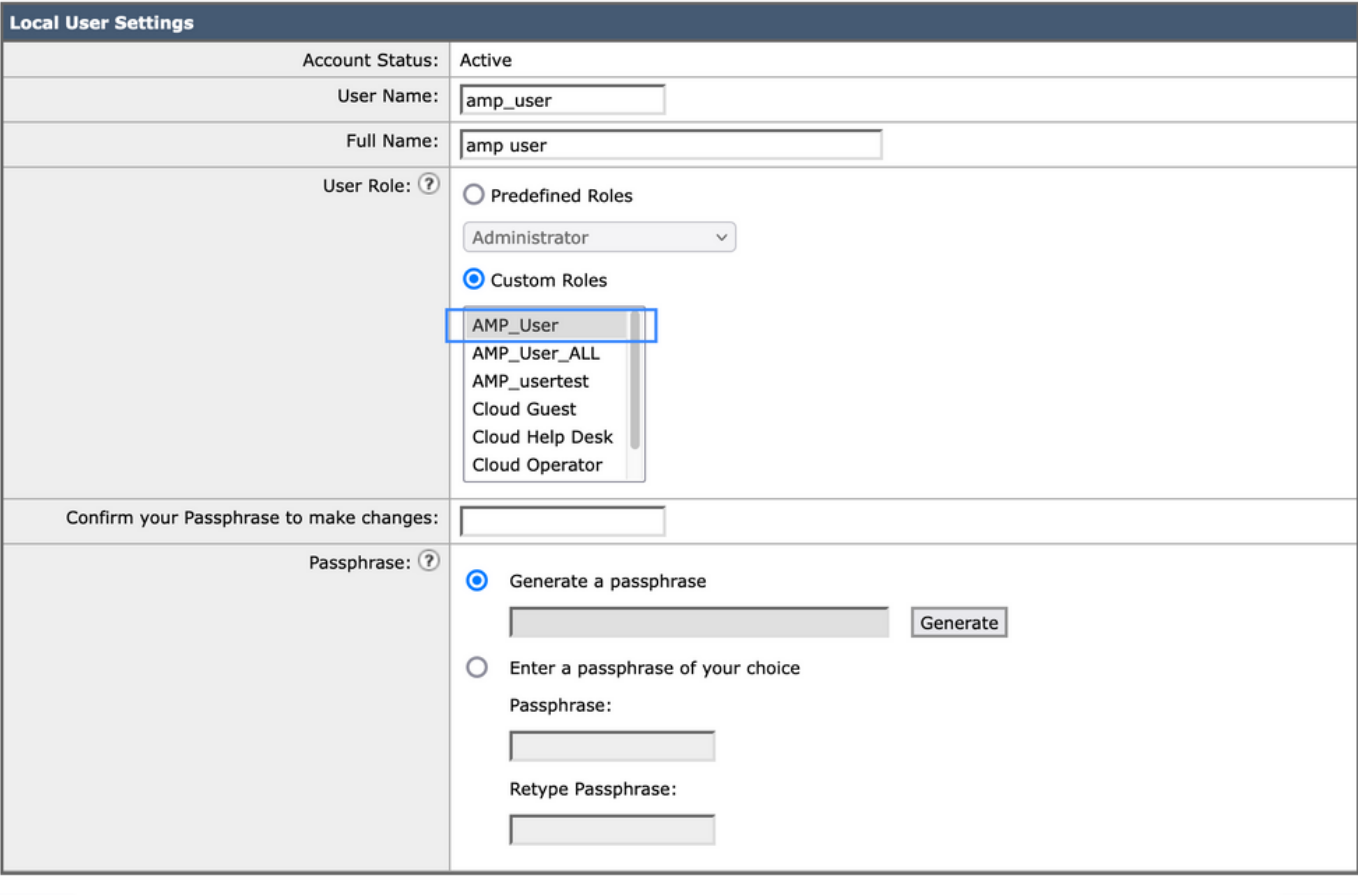

Cancel

Submit

### Informationen zu dieser Übersetzung

Cisco hat dieses Dokument maschinell übersetzen und von einem menschlichen Übersetzer editieren und korrigieren lassen, um unseren Benutzern auf der ganzen Welt Support-Inhalte in ihrer eigenen Sprache zu bieten. Bitte beachten Sie, dass selbst die beste maschinelle Übersetzung nicht so genau ist wie eine von einem professionellen Übersetzer angefertigte. Cisco Systems, Inc. übernimmt keine Haftung für die Richtigkeit dieser Übersetzungen und empfiehlt, immer das englische Originaldokument (siehe bereitgestellter Link) heranzuziehen.